## **Ready iPAD for DEP**

## Taylor Technology

## Important

Steps 1 & 2 should be done before the day of enrollment

Admin Staff May 12

Taylor High School Staff May 14

Taylor Middle School Staff May 18

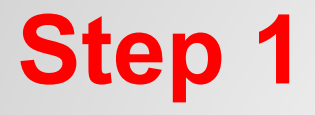

## Back Up Pictures and/or App Content

you can use iCloud Backup or Google Drive

## Update iPad to IOS 8.3

if you do not have space for upgrade, you must remove files (pictures, apps. etc) or erase IPAD

## Charge iPad to 100%

very important your iPad is charged

Once these First Steps are accomplished, we will proceed to Step 2

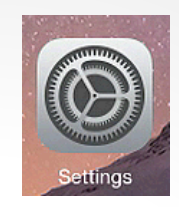

**Step 2** Everything is done under the Settings App Settings App

Turn off Pessenede Cancel

## Remove Passcode Lock

if you have never set up a passcode, you can go to next page

enter passcode select Turn Passcode Off if prompted, remove from all enter passcode again

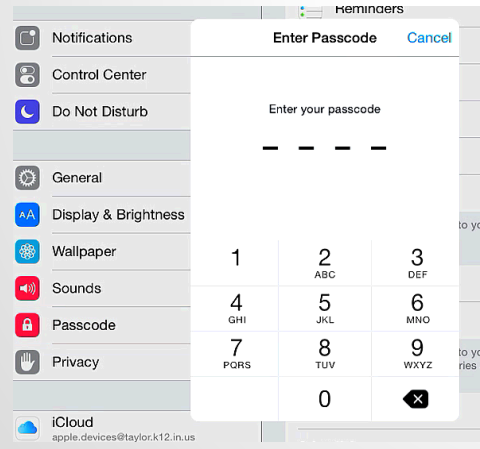

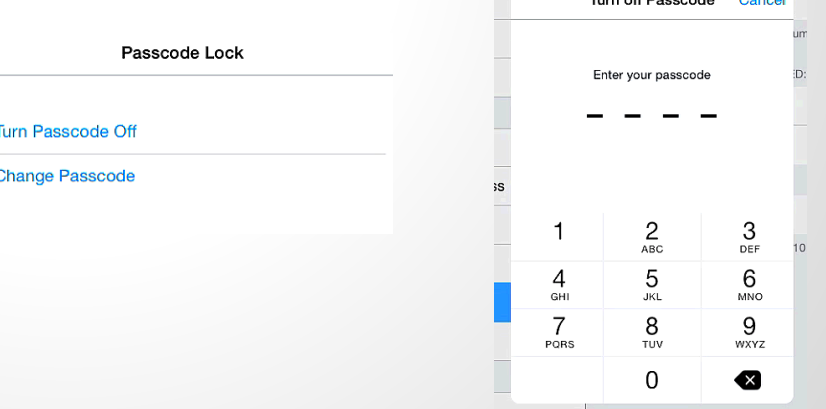

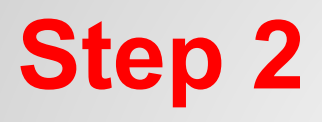

## **Step 2** Turn Off Find My iPad

if you never set up iCloud, you can go to next page

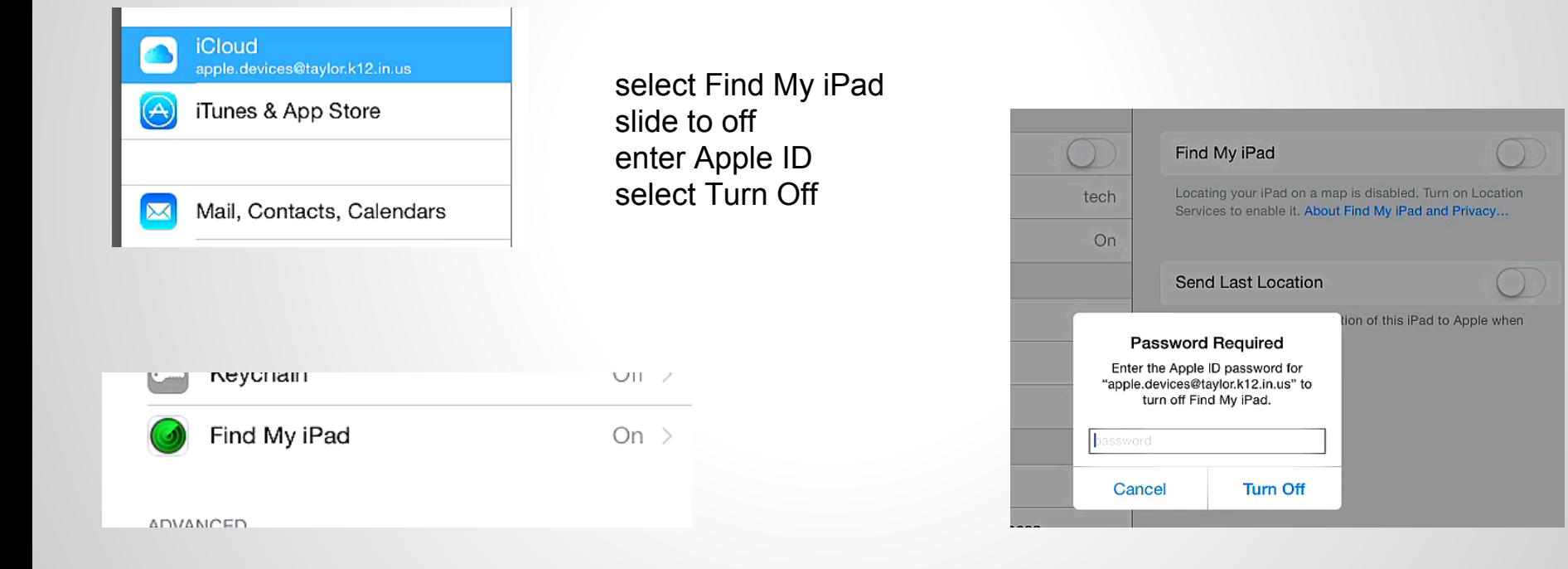

## **Step 2** Remove Apple ID

if you never set up iCloud, you can go to next page

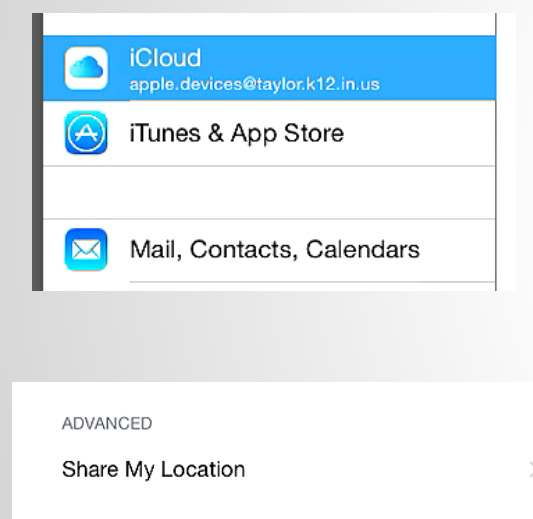

Sian Out

select Sign Out select Sign Out again select Delete from My iPad if prompted, enter Apple ID

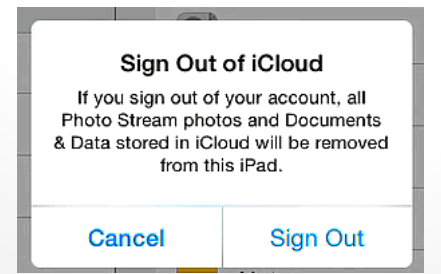

### Turn Off Safari

What would you like to do with the previously synced iCloud Safari data on your iPad?

### Keep on My iPad

Delete from My iPad

### Cancel

## **Employ iPAD**

## Taylor Technology

## Important

Steps 3 & 4 should be done on the day of enrollment

Admin Staff May 12

Taylor High School Staff May 14

Taylor Middle School Staff May 18

## **Step 3** Erase iPad

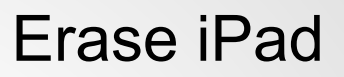

select Reset select Erase All Content and Settings select Erase select Erase again

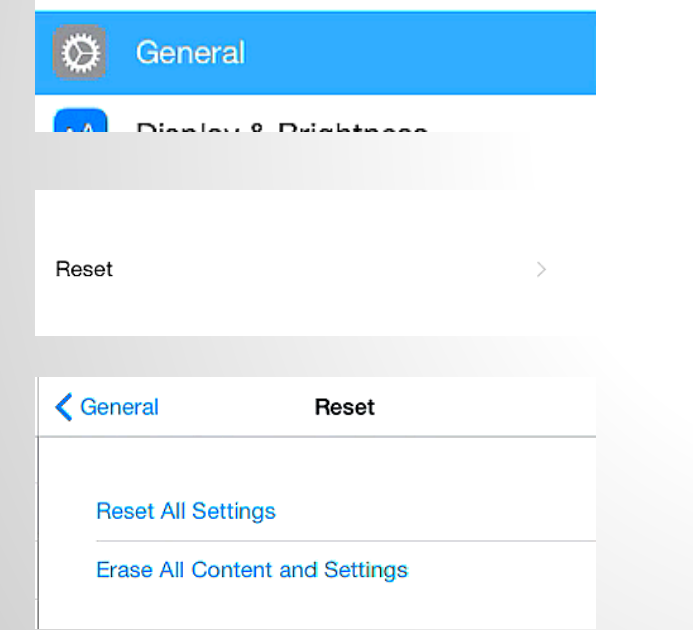

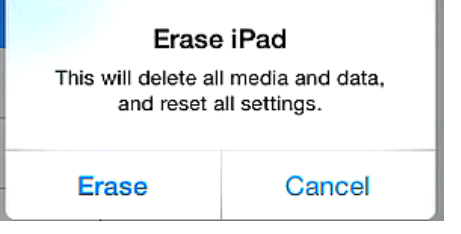

### Erase iPad

Are you sure you want to continue? All media, data, and settings will be erased. This cannot be undone.

Erase

Cancel

### iPad will erase

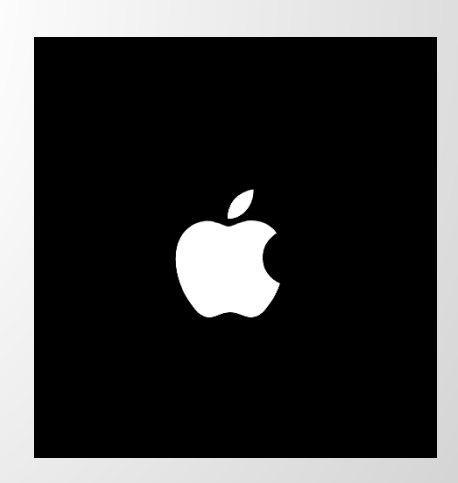

if you get an extra screen asking for setup/backup. use Set Up New iPad

o.

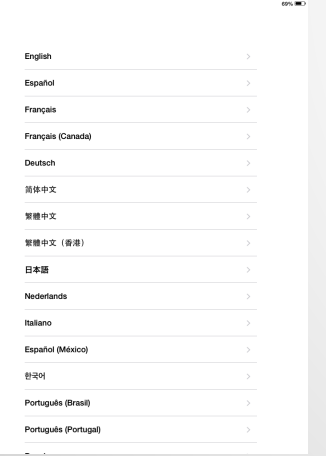

 $\mathbf{p}_{\mathrm{ad}}$ cos and  $\overline{\mathbf{C}}$  Back Select Your Country or Region **Linited States** MORE COUNTRIES AND REGIONS Afghanistan Åland Islands Albania Algeria American Samoa Andorra Angola Anguilla Antigua and Barbuda Argentina Armonia

## **Step 4** Enroll your iPad

follow step by step there might be a few extra screens

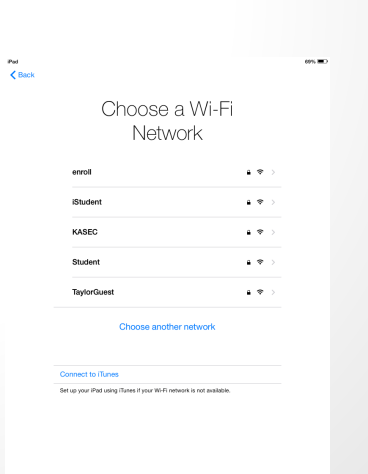

## select English select United States select enroll password is taylor123 select join

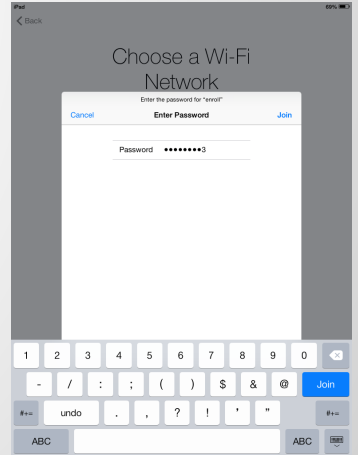

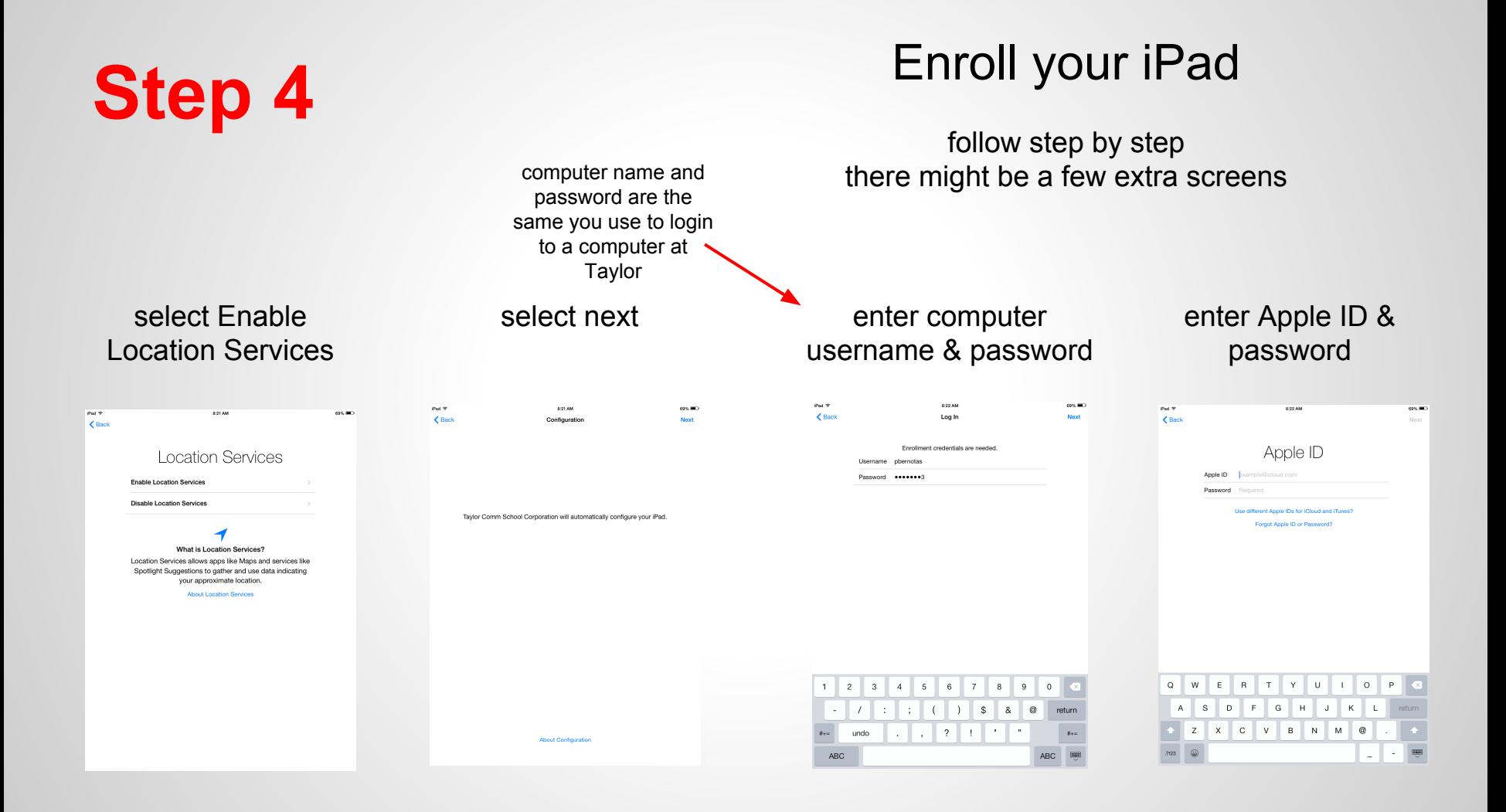

## **Step 4** Enroll your iPad

follow step by step there might be a few extra screens

## select Agree then Agree again

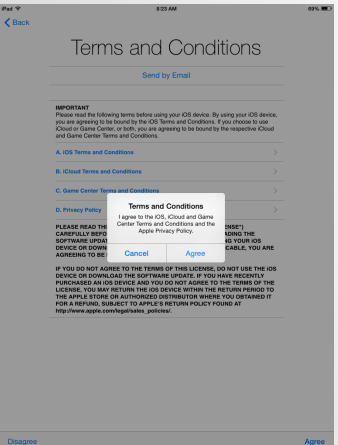

## select Use iCloud select Not Now

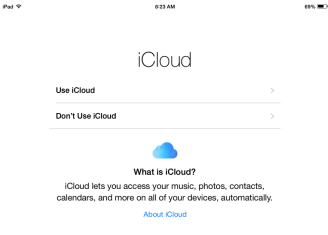

## in iCloud Drive

Pad<sub>P</sub>

### select Use Siri

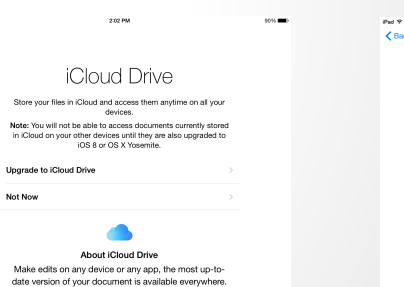

Find My iPad Find My iPad is automatically enabled when you use iCloud. It allows you to locate, lock, and erase your iPad if you ever lose it. In addition, your Apple ID password will be required before anyone can erase or reactivate your iPad. You can manage or turn off Find My iPad in iCloud Settings.

**BOXAM** 

 $\overline{\mathbf{C}}$  Back

con. IMC

About Find My iPad

## **Step 4** Almost done<br>
Change Wireles Change Wireless

## select Use Siri select Get Started

 $\pm$  cons and

 $_{\rm DM}$   $\pm$ 824 AM Pad 9 8:23 AM 3 April 1987 Siri Use Siri Don't use Siri What is Siri? Siri helps you get things done just by asking. You can send a message, dictate a note, or even find a restaurant. Welcome to iPad Siri sends information like your voice input, contacts, and location to Apple to process your requests. About Siri **Get Started** 

## you should see the App Portal App

# **App Portal**

### Continue to next..

**Changing Wireless** 

## **Step 4** Enrolling your iPad

select Settings/Wi-Fi ①

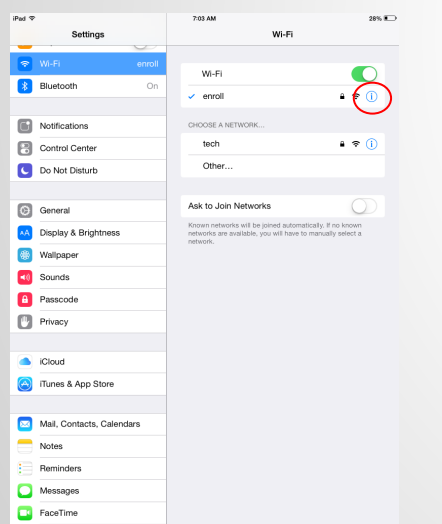

## then select select "Forget This Network"

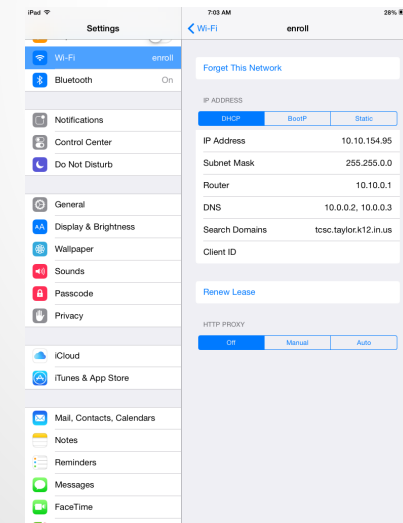

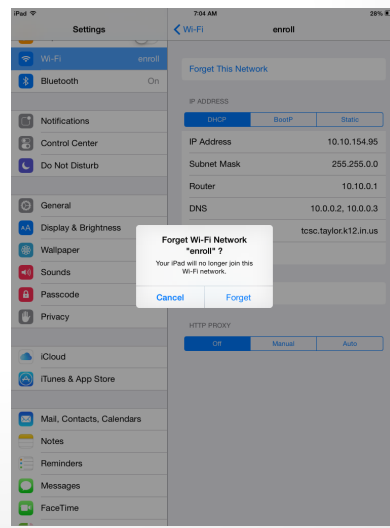

## select "Forget" "iStaff" should connect

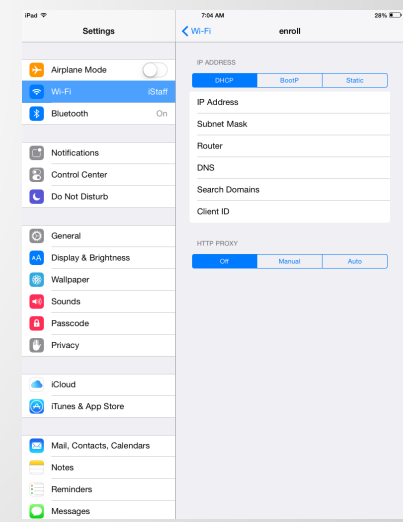

## You Are Done

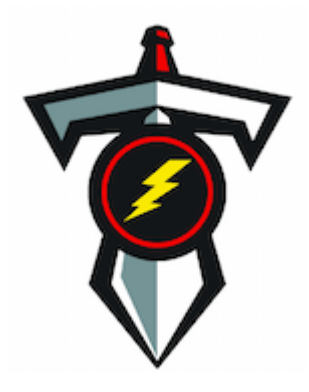

If you have issues or something did not go as shown, please contact us

[pbernotas@taylor.k12.in.us](mailto:pbernotas@taylor.k12.in.us)